# **Pro-face**

# Getting Started with GP-Pro EX

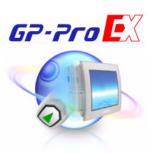

Contents are subject to change withoug notice for product improvement.

Digital Electronics Co.

Development Division

October-2005

Copyright © 2005 Digital Electronics Corporation. All rights reserved.

# INDEX

| F     | Prefac | e                                                | 3    |
|-------|--------|--------------------------------------------------|------|
| T     | Trade  | mark Rights                                      | 4    |
| 5     | Struct | ure of the Manual                                | 5    |
| N     | Manua  | al Symbols and Terminology                       | 6    |
| F     | Preca  | utions                                           | 7    |
| F     | How to | o Use Adobe <sup>®</sup> Reader <sup>®</sup> 6.0 | 8    |
| Chapt | ter 1  | Preparation for Developmental Environment        |      |
| 1     | 1.1    | Operating Environment for GP-Pro EX              | 1-2  |
| 1     | 1.2    | Installing the Application                       | 1-3  |
|       |        | 1.2.1Installation Procedure                      | 1-3  |
|       |        | 1.2.2Uninstall Procedure                         | 1-7  |
| 1     | 1.3    | Supported Model List                             | 1-8  |
| Chapt | er 2   | Creation of Screen                               |      |
| 2     | 2.1    | Outline of Sample Screen                         | 2-2  |
| 2     | 2.2    | Starting / File Opening                          | 2-3  |
| 2     | 2.3    | Drawing Text                                     | 2-13 |
| 2     | 2.4    | Editing Switch/Lamp and Text Table               | 2-16 |
| 2     | 2.5    | Drawing Header and Footer, and Clock             | 2-31 |
| 2     | 2.6    | Editing Data Display and Pop-up Keyboard         | 2-37 |
| 2     | 2.7    | Editing Window and Image File                    | 2-39 |
| 2     | 2.8    | Checking Set Value                               | 2-45 |
| 2     | 2.9    | Saving / Preview / Finishing                     | 2-47 |
| 2     | 2.10   | Useful Key Operation for Screen Editing          | 2-49 |

#### **Preface**

Thank you for choosing the GP Screen Editor Software, "GP-Pro EX".

Please read this manual carefully in order to use this software properly, and be sure to keep this manual handy for future reference.

#### **NOTES**

- (1) The copyrights to all programs and manuals included in the "GP-Pro EX" (hereinafter referred to as "this product") are reserved by the Digital Electronics Corporation. Digital grants the use of this product to its users as described in the "Software Operating License Conditions" documentation, included with this product's CD-ROM. Any actions violating the above-mentioned conditions are prohibited by both Japanese and foreign regulations.
- (2) The contents of this manual have been thoroughly inspected. However, if you should find any errors or omissions in this manual, please inform your local GP representative of your findings.
- (3) Regardless of article (2), the Digital Electronics Corporation shall not be held responsible for any damages or third party claims resulting from the use of this product.
- (4) Differences may occur between the descriptions found in this manual and the actual functioning of this product. Therefore, the latest information on this product is provided in data files (i.e. Readme.txt files, etc.) and in separate documents. Please consult these sources as well as this manual prior to using the product.
- (5) Even though the information contained in and displayed by this product may be related to intangible or intellectual properties of the Digital Electronics Corporation or third parties, the Digital Electronics Corporation shall not warrant or grant the use of said properties to any users and/or other third parties.
- (6) The specifications set out in this manual are for overseas products only. As a result, some differences may exist between the specifications given here and for those of the identical Japanese product. Digital Electronics Corporation accepts no liability for issues related to the intellectual property rights of third parties or any issues related to the use of the information contained in or displayed by this product.
- (7) For the rights to trademarks and trade names, see "TRADEMARK RIGHTS".

# **Trademark Rights**

All company or product names used in this manual are the trade names, trademarks (including registered trademarks), or service marks of their respective companies. This product omits individual descriptions of each of these rights.

| Trademark / Trade Name                                                                                        | Right Holder                                                   |
|----------------------------------------------------------------------------------------------------|----------------------------------------------------------------|
| Microsoft, Windows, Windows 98, Windows Me,<br>Windows 2000, Windows XP, Windows Explorer,<br>Microsoft Excel | Microsoft Corporation,<br>USA                                  |
| Intel, Pentium                                                                                                | Intel Corporation, USA                                         |
| Pro-face                                                                                                    | Digital Electronics Corporation (in Japan and other countries) |
| Ethernet                                                                                                    | Western Digital Electric<br>Corporation, USA                   |

The following terms differ from the formal trade names and trademarks.

| Term used in this manual | Formal Trade Name or Trademark            |
|--------------------------|-------------------------------------------|
| Windows 98               | Microsoft® Windows® 98 Operating System   |
| Windows Me               | Microsoft® Windows® Me Operating System   |
| Windows 2000             | Microsoft® Windows® 2000 Operating System |
| Windows XP               | Microsoft® Windows® XP Operating System   |

#### Structure of the Manual

This manual is the first of two manuals for this product and explains how to use the "GP-Pro EX" software. Please refer to both of the manuals named below when using this product.

| Reference Manual                | Describes GP-Pro EX's operation procedures and details on all features. Provided as HTML and PDF data.                          |
|---------------------------------|----------------------------------------------------------------------------------------------------|
| Device/PLC<br>Connection Manual | Describes the methods for connecting the GP to supported devices/PLCs from other manufacturers.  Provided as HTML and PDF data. |
| Hardware Manual                 | Describes the main unit of GP. Provided as HTML and PDF data.                                                                   |

Click the Windows [Start] button, select [All Programs] - [Pro-face] - [GP-Pro EX V1], and click [Manual (Help)], or start EX and click [Help(H)] to select.

In addition to these manuals, data files containing supplemental information on updated functions are also provided.

To read these additional data files, click on the [Start] button in your Windows OS main screen and select the [All Programs] $\rightarrow$ [Pro-face] $\rightarrow$ [GP-Pro EX V1] menu. Then, click on the [Read Me] selection.

# **Manual Symbols and Terminology**

#### ■ Safety Symbols and Terms

This manual uses the following symbols and terms to identify important information related to the correct and safe operation of GP-Pro EX.

The symbols and the descriptions are as follows.

| Symbol           | Description                                                                                                    |
|------------------|----------------------------------------------------------------------------------------------------|
| <b>⚠</b> DANGER  | Indicates a hazardous situation that could result in serious injury or death.                                                  |
| ⚠WARNING         | Indicates a potentially hazardous situation that could result in serious injury or death.                                      |
| <b>⚠</b> CAUTION | Indicates a potentially hazardous situation that could result in minor injury or equipment damage.                             |
| 0                | Indicates instructions or procedures that must NOT be performed to ensure correct product use.                                 |
| 9                | Indicates instructions or procedures that MUST be performed to ensure correct product use.                                     |
| [IMPORTANT]      | Indicates a potentially damaging action or dangerous situation that could result in abnormal equipment operation or data loss. |

#### ■ General Information Symbols and Terms

This manual uses the following symbols and terms for general information.

| Symbol    | Description                                                          |
|-----------|----------------------------------------------------------------------|
| Reference | Useful ideas to know.                                                |
| NOTE      | Provides hints on correct product use, or supplementary information. |
| *         | Indicates an item with an explanatory footnote.                      |
|           | Indicates an item's related information.                             |
| 1, 2      | Indicates an operation procedure. Operate according to the numbers.  |

#### **Precautions**

This manual describes safety symbols and terms for the correct and safe operation of GP-Pro EX. Read carefully this manual and the related manual to understand the correct operation and features of GP-Pro EX.

# 

Touch panel switches should NOT be used to make a switch that could result in human injury or equipment damage. Trouble with the GP main unit, units, and cables which keeps the output ON or OFF could result in a serious accident. An output signal that could result in a serious accident must be equipped with a monitoring circuit such as a limiter. Also, the system must be designed for important actions to be conducted from a device other than the GP main unit, to prevent an accident due to false output or malfunction.

# **MARNING** <sup>1</sup>

- Touch panel switches should NOT be used for a device's Emergency Stop Switch. Minister of Health, Labor and Welfare speaking, all industrial machinery/systems must be equipped with a mechanical, manually operated emergency stop switch. Also, for other kinds of systems, similar mechanical switches must be provided to ensure safe operation of those systems.
- The GP-Pro EX install disk is a CD-ROM. Never play the CD-ROM on an audio CD player. Unexpected volume can cause hearing problems or speaker damage.

# **↑** CAUTION -

- Do not turn off your personal computer's power switch during the execution of a program. It might destroy the project files.
- Ono not change the contents of this product's project files using the Text Editor software. It might destroy the project files.

#### How to Use Adobe®Reader®6.0

#### How to Use Adobe®Reader®6.0

This manual is provided in PDF format. This section explains only frequently used features.

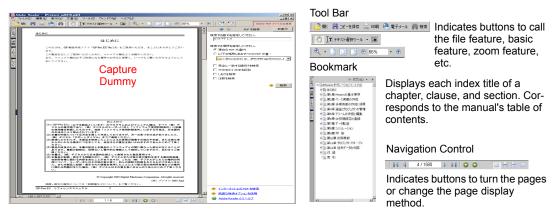

#### **■** Viewing the Table of Contents

The bookmark has the same information as the table of contents. Click  $\pm$  to display the same details as the table of contents.

Click a title displayed on the bookmark to display the corresponding page.

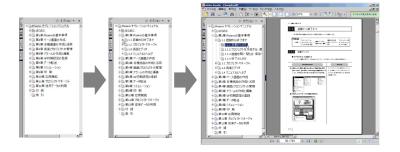

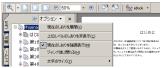

To insert line feeds according to the bookmark width, click Option and then put a check mark 

rext to the "Fold Back Long Bookmarks" box.

#### **■** Turning the Pages

Turn the pages or change the page display method with the Navigation Control.

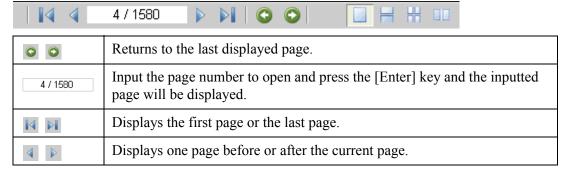

#### ■ Printing

Click the button and designate the print conditions in the Print dialog box to print.

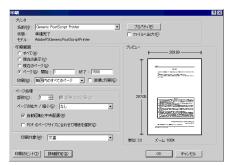

Print Range Specify the print range you want.

#### ■ Searching

Click the button and designate the search conditions on the Search panel to search.

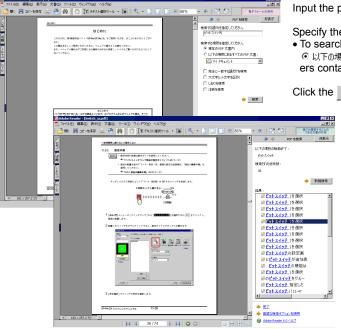

Input the phrase you want to search.

Specify the search range.

To search other PDF documents as well, turn ON
 以下の場所にあるすべての PDF 文書 and specify the folders containing PDF documents.

Click the 検索 button and the search will start.

When the search ends, the search result will be displayed. Click a blue phrase to display a page containing the phrase.

#### ■ Learning Other Features

For more details on operating Adobe<sup>®</sup> Reader<sup>®</sup> 6.0, refer to Adobe<sup>®</sup> Reader<sup>®</sup> 6.0's Help.

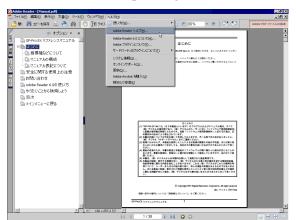

Select the Menu Bar's "Help" pull-down menu - Adobe Reader Help command.

Help is displayed.

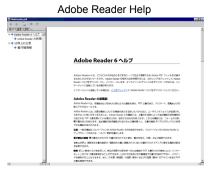

# Preparation for Developmental Environment

This chapter explains about the necessary operating environment and package contents in the development environment of GP-Pro EX. The installation method for GP-Pro EX and a list of supported GP units can be viewed.

| 1.1 | Operating Environment for GP-Pro EX | 1-2 |
|-----|-------------------------------------|-----|
| 1.2 | Installing the Application          | 1-3 |
| 1.  | .2.1Installation Procedure          | 1-3 |
| 1.  | .2.2Uninstall Procedure             | 1-7 |
| 1.3 | Supported Model List                | 1-8 |

### 1.1 Operating Environment for GP-Pro EX

| Required Specifications Remarks                       |                                                                                                    |                                                         |                                                                                                    |
|-------------------------------------------------------|----------------------------------------------------------------------------------------------------|---------------------------------------------------------|----------------------------------------------------------------------------------------------------|
| PC                                                    | Models on which Windows® runs normally Pentium® III 800MHz or more                                                                               |                                                         | Pentium <sup>®</sup> 4 1.3GHz or above is recommended.<br>Runs on PC/AT compatible machines.                                                         |
| Resolution                                            | $SVGA800 \times 600$ or all more than 256-color displa                                                                                           | bove is recommended by.                                 |                                                                                                    |
| Hard Disk Space                                       | Minimum400 MB                                                                                                    |                                                         | Enough free space to install GP-Pro EX                                                                                                    |
| Memory                                                | 512 MB or more                                                                                                    |                                                         | 1 GB or more is recommended                                                                                                    |
| OS                                                    | Windows®2000 (Serv<br>XP (Home Edition/Pr                                                                                                    | vice Pack 3 or later)/<br>ofessional Edition)           |                                                                                                    |
| Others                                                | Internet Explorer Ver. 6.0 or later .NET Framework Ver.1.1 (Service Pack1 or later) Acrobat®Reader® Ver. 6.0 or later                            |                                                         | .NET Framework Ver.1.1 (Service Pack1 or later) is automatically installed on a PC without them.                                                     |
|                                                       | Software Menu                                                                                                    | Language supported by GP                                | To input languages other than English and Japanese, each lan-                                                                                        |
| Language                                              | English and<br>Japanese                                                                                                    | English, Japanese,<br>Korean, Chinese,<br>and Taiwanese | guage's FEP and font are required. For more information, please refer to Reference Manual [editing in foreing language]                              |
| Each<br>Language's FEP                                | Windows <sup>®</sup> 2000 (Service Pack 3 or later)/<br>XP (Home Edition/Professional Edition)<br>supported FEP                                  |                                                         |                                                                                                    |
| USB Port<br>(For transfer with<br>a USB cable)        | USB Transfer Cable<br>Digital Electronics Corporation's (sold separately)                                                                        |                                                         | Read the "USB Transfer Cable Manual" before you use the cable.                                                                                       |
| LAN Port<br>(For transfer on<br>Ethernet)             | LAN cable available commercially HUB                                                                                                    |                                                         |                                                                                                    |
| CF-Card<br>(For data<br>transmission to a<br>CF-card) | Digital Electronics Corporation's CF-Card (sold separately)                                                                                      |                                                         | No guarantee for the use of store-bought CF-Card. In order to read and write CF-Card with PC, CF card reader or PCMCIA conversion card is necessary. |
| Disk Drive                                            | Windows <sup>®</sup> 2000 (Service Pack3 以上)/<br>XP (Home Edition/Professional Edition)<br>CD-ROM drive necessary<br>A CD-ROM drive is required. |                                                         | Used in installation                                                                                                    |
| Mouse                                                 | Windows <sup>®</sup> 2000 (Service Pack 3 or later)/<br>XP (Home Edition/Professional Edition)<br>supported mouse devices                        |                                                         | Be sure to use a mouse.                                                                                                    |
| Printer                                               | Windows®2000 (Service Pack 3 or later)/<br>XP (Home Edition/Professional Edition)<br>supported printers                                          |                                                         |                                                                                                    |

NOTE

<sup>•</sup> You have to connect to the Internet for the online update feature and the online user registration. (Not available for trial version)

For more detail, please refer to [Performance setting][Updating software] of Reference Manual

#### 1.2 Installing the Application

#### 1.2.1 Installation Procedure

- 1 Exit all programs except the installer before the installation. Exit resident programs (such as virus detection software), as well as normal applications.

  Install the software through a user account with administrator privileges.
- 2 Insert the install CD into the CD-ROM drive and the GP-Pro EX installer will automatically be displayed.

  If the CD does not automatically start, click the [Start] menu [Run...] command. Input

"x:\ProExSetup.exe" and click [OK]. (Input the CD-ROM drive name for x.)
(Trial version downloaded from WEB compresses the file. Display the folder and start "exe" file.)

3 Installer is displayed.

Click [GP-Pro EX].

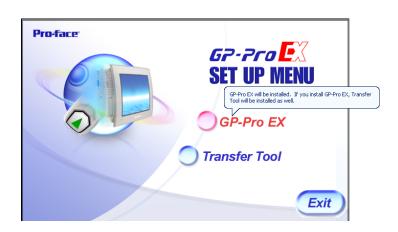

**4** Microsoft.NET Frameworks 2.0 is installed.

Note) All pictures in Microsoft.NET Frameworks are for Ver.1.1.

(When Microsoft.NET Frameworks 2.0 is installed, start with [6,Installation of GP-Pro EX].)

Click [I agree]. Click [Install].

Click [OK].

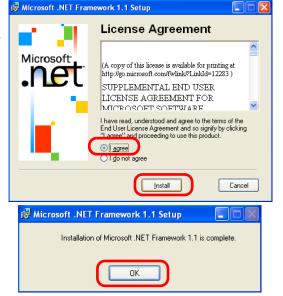

#### 5 Restart PC.

Click [Restart] to restart PC.

( Please not that all programs but installer are not exited, they will be exited too.)

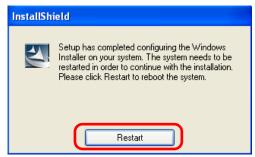

#### 6 Installation of GP-Pro EX

Click [Next].

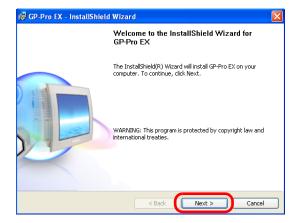

#### 7 When the license agreement is displayed, read it carefully.

Click [I accept the terms in the license agreement.] if you accept them. click [Next].

(Click [I do not accept the terms in the license agreement.] and then click [Next] if you do not accept them. If you do not accept them, the installation process is cancelled.)

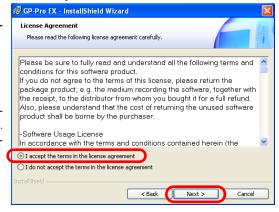

#### 8 Input a User Name.

Input [User Name], input [Organization], and input [Serial Number], and indicate [user of the application],

Click [Next].

( No need to enter the serial number for trial version.)

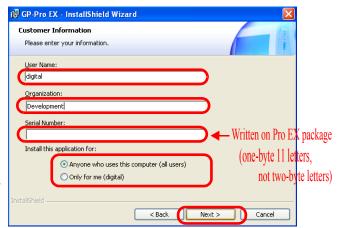

#### 9 Enter Key-Code

Enter [Key-Code] and

Click [Next].

(No need to enter key code for trial version.)

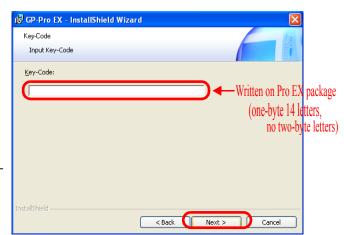

#### 10 Specify the language for the GP-Pro EX manual.

Click [Next].

(For the trial version downloaded from WEB, manual file is also needed to download.)

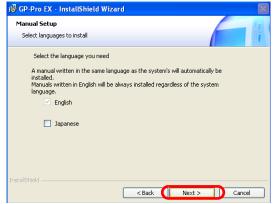

11 Specify an install-to folder.

No change of the folder to install this time.

Click [Next].

(When changing folder to install, click [Change] to indicate.)

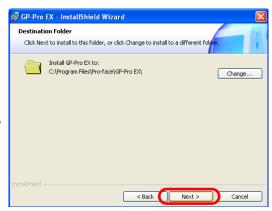

#### 12 Start GP-Pro EX installation

Select [Create shortcut to GP-Pro EX on desktop],

Click [Install].

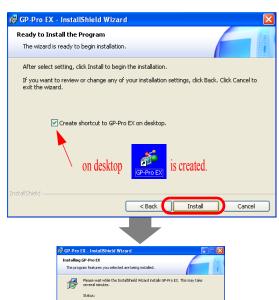

Installing

display.)

13 After installing the application, start the installation of the Transfer Tool.

Click [Continue].

(Trial version cannot transfer to the target machine (GP3000 series). When installation is completed, check window appears. Then click [OK].)

Open Readmee file to check.

Click upper right to close.

(Click [start] of Windows, and [All program s]→[Pro-face]→[GP-Pro EX V2.1] → [Read Me] to

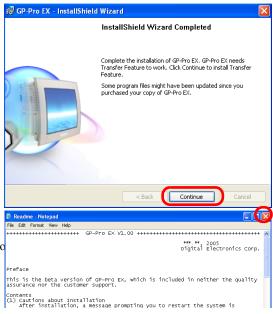

14 Restart the PC to complete the installation of GP-Pro EX.

Click [Yes], and restart PC.

(Please not that all programs but installer are not exited, they all will be exited. Click [No] to restart later.

It will not displayed in the trial version.)

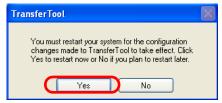

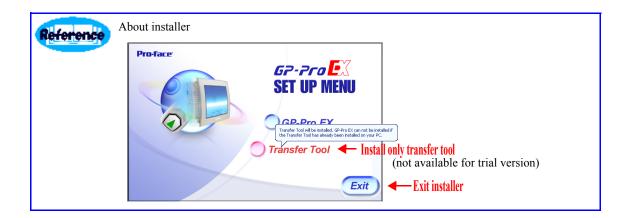

#### 1.2.2 Uninstall Procedure

1 Click the [Start] menu's [All Programs] → [Pro-face] → [GP-Pro EX V2.1] and you will find the [Uninstall] menu. You can delete the program files by executing this.

NOTE

• You cannot delete the files created after the installation (project files or the files in a package files) with this method.

# 1.3 Supported Model List

GP-Pro EX Ver. 1.0 supported models are as follows. This manual uses the following series names or trade names.

| Series Name |         | Trade Name/Model Type | Model          |
|-------------|---------|-----------------------|----------------|
|             |         | AGP-3300L             | AGP3300-L1-D24 |
|             |         | AGP-3300S             | AGP3300-S1-D24 |
|             | GP-3300 | AGP-3300T             | AGP3300-T1-D24 |
|             | GF-3300 | AGP-3301L             | AGP3301-L1-D24 |
|             |         | AGP-3301S             | AGP3301-S1-D24 |
|             |         | AGP-3302B             | AGP3302-B1-D24 |
|             |         | AGP-3400S             | AGP3400-S1-D24 |
|             | GP-3400 | AGP-3400T             | AGP3400-T1-D24 |
|             |         | AGP-3450T             | AGP3450-T1-D24 |
| GP3000      |         | AGP-3500L             | AGP3500-L1-D24 |
|             |         | AGP-3500S             | AGP3500-S1-D24 |
|             | GP-3500 |                       | AGP3500-S1-AF  |
|             |         | AGP-3500T             | AGP3500-T1-D24 |
|             |         |                       | AGP3500-T1-AF  |
|             |         | AGP-3550T             | AGP3550-T1-AF  |
|             |         | AGP-3600T             | AGP3600-T1-D24 |
|             | GP-3600 |                       | AGP3600-T1-AF  |
|             |         | AGP-3650T             | AGP3650-T1-AF  |
|             | GP-3700 | AGP-3750T             | AGP3750-T1-AF  |

NOTE for more detail, please refer to "Supported Models" in Reference Manual

# 2 Creation of Screen

This chapter explains about "from Start to Eiting, Check, Saving and Finish" in GP-Pro EX, to create the sample screens. Please follow the procedure indicated.

| 2.1  | Outline of Sample Screen                 | 2-2  |
|------|------------------------------------------|------|
| 2.2  | Starting / File Opening                  | 2-3  |
| 2.3  | Drawing Text                             | 2-13 |
| 2.4  | Editing Switch/Lamp and Text Table       | 2-16 |
| 2.5  | Drawing Header and Footer, and Clock     | 2-31 |
| 2.6  | Editing Data Display and Pop-up Keyboard | 2-37 |
| 2.7  | Editing Window and Image File            | 2-39 |
| 2.8  | Checking Set Value                       | 2-45 |
| 2.9  | Saving / Preview / Finishing             | 2-47 |
| 2.10 | Useful Key Operation for Screen Editing  | 2-49 |

#### 2.1 Outline of Sample Screen

From starting GP-Pro EX to creating screen, saving and finishing, this procedure guides how to make the sample screen. For the useful knowledge, explains. For more detailed setting, please refer to the manual.

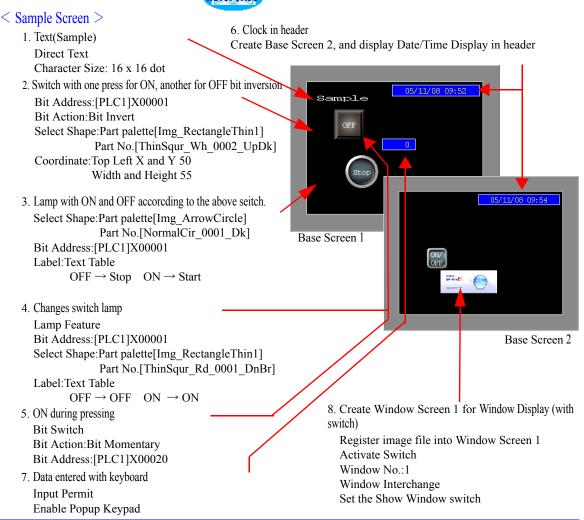

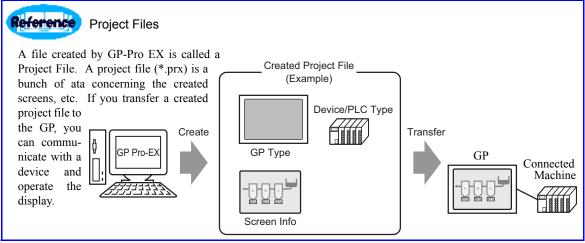

#### 2.2 Starting / File Opening

#### 1 Starting GP-Pro EX

Click the [Start] button, select [All Programs] - [Pro-face] - [GP-Pro EX V1], and click [GP-Pro EX].

Double-click GP-Pro EX on the desk top.

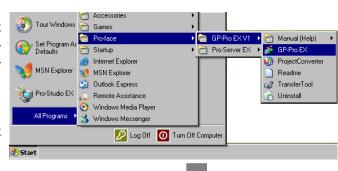

GP-Pro EX starts up and the following screen is displayed

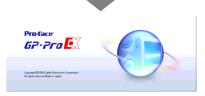

#### 2 Settubg Online Update

Select [Check for Update when the program starts], Click [OK].

Or click [View(V)]-[Option Settings(O)], and select [General]

Select [Do not display this message in future] and OK, this message will not be displayed from the next time.

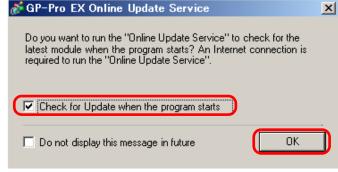

(online update featureonline update feature is not available for the trial version.)

#### 3 Opening File

Select [Create new project],

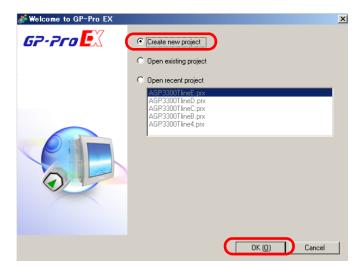

Click [OK(O)].

4 Select the device model for which the screen is created.

GP3000 Series

GP3000 Series AGP-3300T Horizontal

Click [Next(N)]

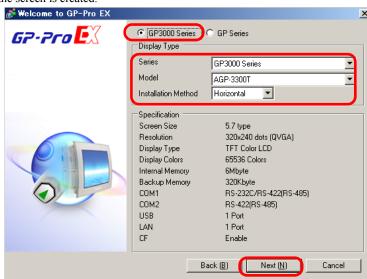

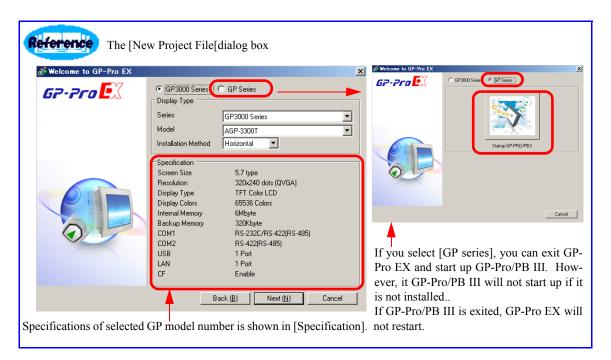

NOTE

For more detail, please refer to Reference Manual[Supported Model List][New Settings Guide][System Settings Window Setting Guide].

**5** Select the device to be connected with iddisplay.

Mitsubishi Electric Corporation

Q/QnA Serial Communication

COM1

Click [communication Detail Settings]

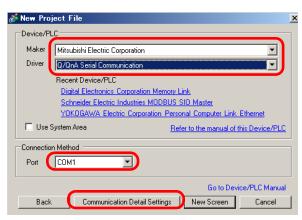

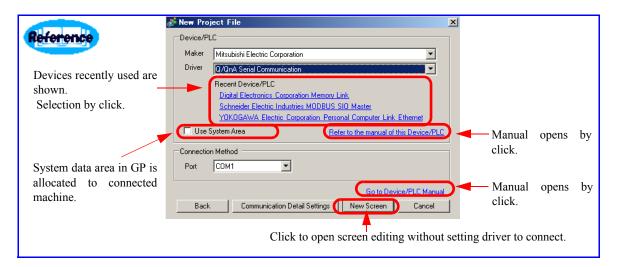

6 When [Peripheral List] is displayed, select [Device/PLC1] and click it.

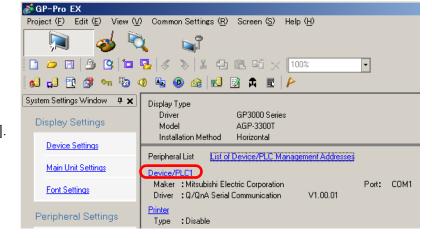

Click [Device/PLC1].

7 When [Device/PLC Setting] is displayed, set the [Communication Settings]

Setting is not done this time, however, please select appropriate categories in actual operation.

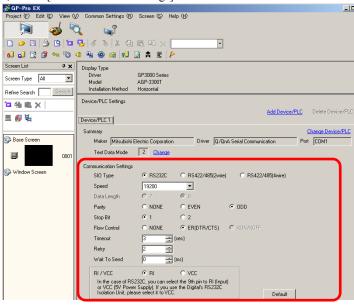

#### NOTE

- Detailed communication settig depends on the machine to connect.
- For more detail, please refer to [Device/PLC Connection Manual], Reference Manual[New Settings Guide][System Settings Window Setting Guide][Communicationg with Multiple Device/PLCs].

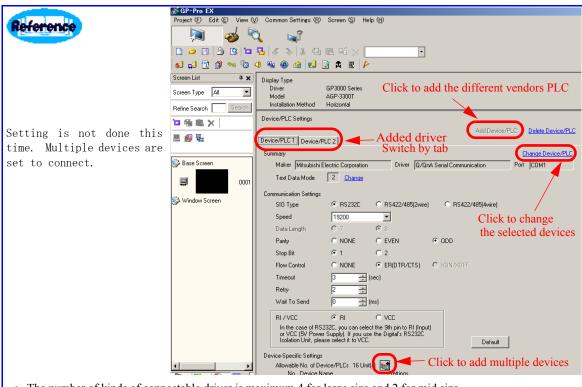

- The number of kinds of connectable driver is maximum 4 for large size and 2 for mid size.
- Maximum 16 devices are connected, though the number depends on machine model.
- Address is automatically changed along with the change of devices connected, however, please check the setting.

#### 8 Opening [Base Screen]

Click [Screen List Window], and double-click [Base Screen]0001.

(When [Screen List Window] is not on the display, select [View(V)] menu-[Work Space(W)]-[Screen List Window(G)] to display.)

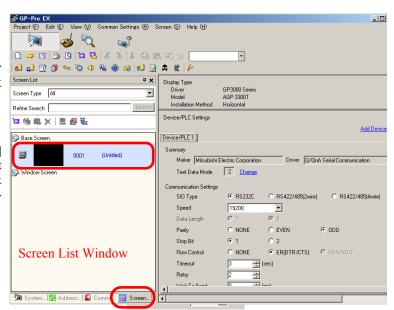

9 [Base Screen]0001 is displayed.

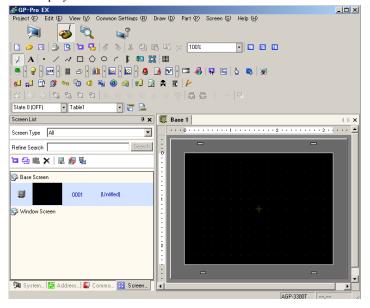

10 Name of the parts and details of the main window

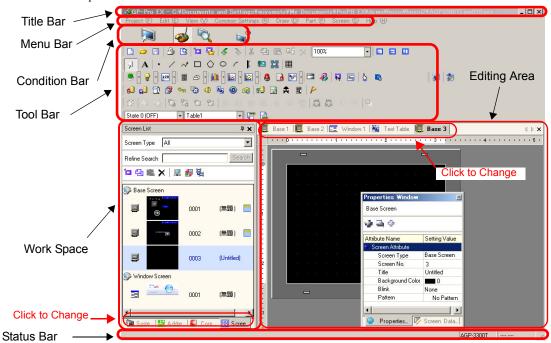

| Setting                                                                                                    | Description                                                                                                    |  |
|----------------------------------------------------------------------------------------------------|----------------------------------------------------------------------------------------------------|--|
| Title Bar                                                                                                    | Displays the project name and screen title in GP-Pro EX.                                                                                                    |  |
| Menu Bar                                                                                                    | Displays the menu to operate GP-Pro EX. Select from these to display a pull-down menu.                                                                                                    |  |
| Condition Bar Select the operation state from [System Settings]. [Edit], [Preview], or [Transfer Project] switch to the operation screen.                                                    |                                                                                                    |  |
| Tool Bar  Tool Bar  The [Tool Bar] in [View (V)] menu can be switched between Show and Hide.  Dragging is aslo aavilable.  Parts, image, and editing can be performed by clicking the icons. |                                                                                                    |  |
| Work Space                                                                                                    | The [Work Space] in [View (V)] menu can be switched between Show and Hide.  Dragging is aslo aavilable <sub>o</sub> Click [Screen List],[Common Setting Window] tab to switch Window.                                                                                                    |  |
| Editing Area                                                                                                    | This is an area in which to edit a screen. All of the editing area may not be displayed depending on a Window's size. In this case, scroll the screen to switch the display range. Mainly displays a Base Screen, Window Screen, or a registration and list of each feature opened by clicking the [Work Space]-[Common Setting Window].  Click Base or Window n tab to switch Window. |  |
| Status Bar                                                                                                    | Displays the main unit condition or coordinate of mouse pointer on the work space.                                                                                                    |  |

**NOTE** For more detail, please refer to Reference Manual[Main Window's Part Name].

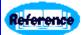

Work Space is used by setting tabs in the following windows. [Work Space(W)] in [View (V)] menu selects Show or Hide.

#### 1. System Setting Window

This Window is used to configure system settings for a project file. Setting screen appears in the editing area by clicking models or device connected.

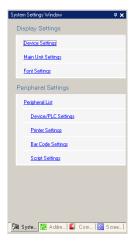

#### 2. Address Setting Window

Displays a list of the symbols in use or a map of the device/PLC address. Checking and editing address setting are available.

Drag & Drop for easy address setting.
Red color for already used address.
Oblect list of selected address is displayed. Double click to display the allocated screen.

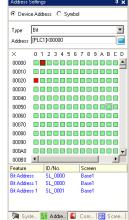

#### 3. Common Setting Window

Setting Calls features common to a project file. Saves alarm setting, text table, and script.

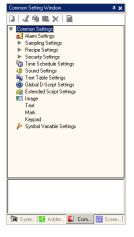

#### 4. Screen List Window

Displays a list of created Base Screens or Window Screen.

Thumbnail for easy screen image and searching.

Double click to display the screen.

Display for header and footer setting, and hierarchical display to call screen.

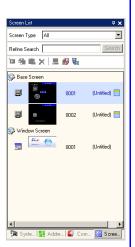

#### 5. Properties Window

Displays the selected part or screen's attributes to confirm or edit the attributes. Modifies coordinate and colors.

Coordinates or colors can be rewritten. Setting change is easy because of realtime attribute change.

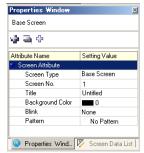

# 6. Screen Data List Window

Displays a list of the Parts and Draw placed on the screen by editing screen and keypads. Double-click for modification.

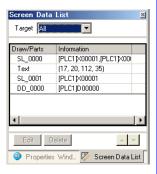

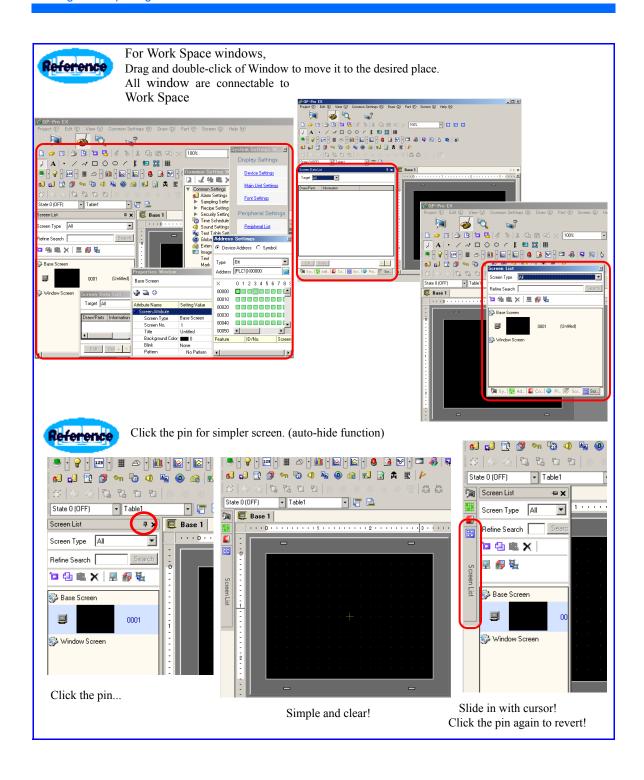

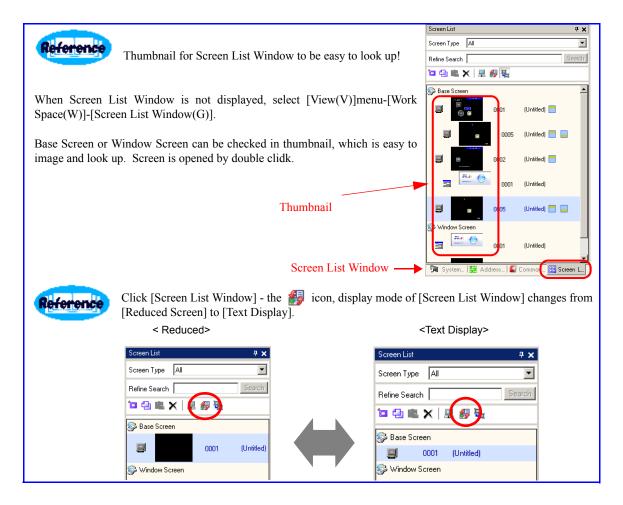

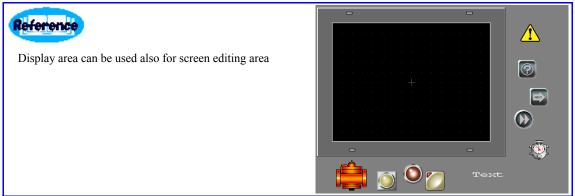

Reference

Grid setting for easier editing environment.

Click [View(V)]menu - [Option Setting(O)]
Click [Screen Edit Style]

[Show Guide on Move or Resize] Guide line is displayed according to the indicated point.

Check [Snap to Grid] to place the object along with intersection.

Check [Show Grid] to display grid.

Check [Display Part ID, Address] to display them in object on the screen.

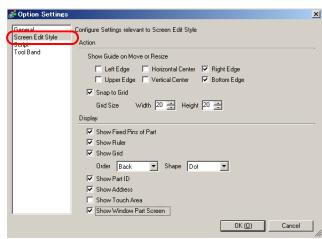

<Guide for re-sizing>

In this example, guideline is displayed at the bottom of the circle and square for Right Edge, Bottom Edge.

<Displays parts ID and address for the objects in the screen>

In this example, because Parts ID, Address, Window Part Screen are set to display, they appear in object part on the screen.

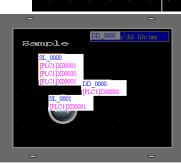

Click on the screen to switch the setting of grid and guideline.

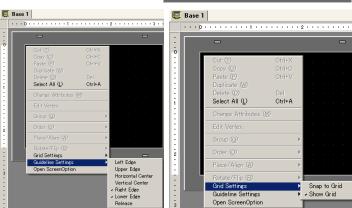

#### 2.3 Drawing Text

1 Draw text on the drawing screen.

Click the A icon

or select the [Draw(D)] menu - [Text(S)] command.

( When there is no icon, select [View(V)]menu-[Tool Bar(T)]-[Drew(D)].)

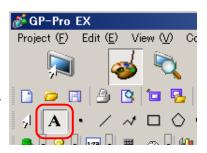

2 Place text on the drawing screen.

If you move the cursor to the drawing area, it becomes .

When you drag this part, a text size border will be displayed. Adjust its size and place it (by dragging or clicking).

Right-click to define the boarder.

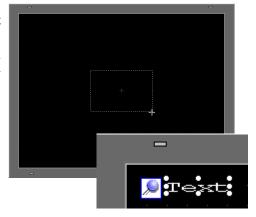

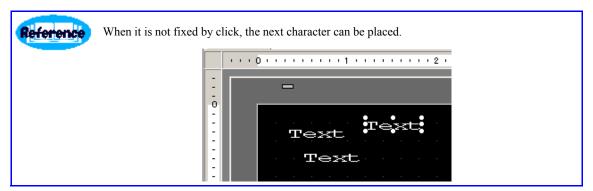

**3** Text will set in the Text Dialog Box.

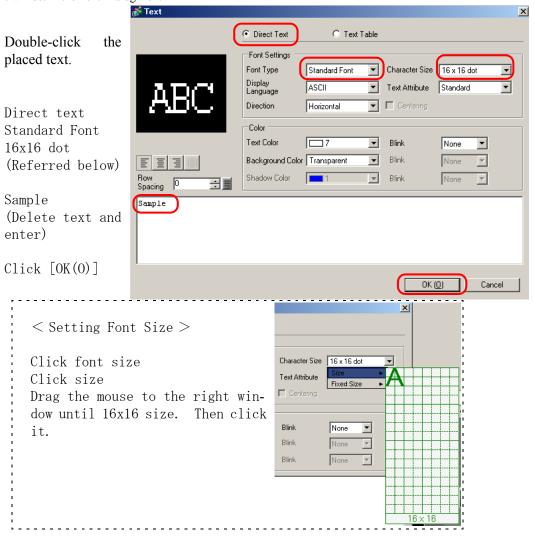

**4** "SAMPLE", which is entered in the text frame is placed

Click to selective state as the figure in the right, and drag to move.

Drag and drop it on the upper left of the screen.

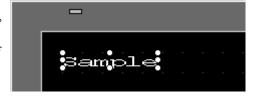

NOTE For more detail, please refer to Reference Manual[Drawing Text].

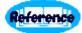

There are three kinds of font; Standard, Stroke and Image.

#### Features of Stroke Font and Features of Standard Font

Please use these fonts as standard.

[Stroke Font]

[European]

opean]

[Japanese]

[Chinese]

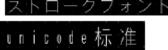

1. Stroke Font (free size / displayed beautifully)

Within 6 to 127 dots, the text is enlarged freely and beautifully.

Half width is the standard.

Bold / outline characters available.

2. Standard Font (small but beautiful)

Beautiful and quick display in [8x16 dots], [16x16 dots], and [32x32 dots] of original size.

Scaling is selective factor.

Bold / shaded characters available.

#### Features of Image Font

Please use them in Windows Font.

[Image Font]

[Helvetica/Italic]

[Century Gothic]

[Comic Sans MS]

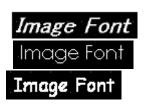

#### 1. Image Font

Windows font turns to bitmap font.

Beautiful character in all size.

Bold / Italic characters available.

Image Font uses user screen area (for screen editing). Check [Project(F)] menu-[Properties(I)][Project Information]-[Send Data]-[Send Size], not to use too many image font.

NOTE

• Image Font is available only when indicating [Direct Text] in Parts-Label/Text.

For more detail, please refer to Reference Manual \[ \text{Stroke Font,Standard Font} \]
\[ \text{Image Font, and about available user screen area please refer to [Supported Model List].} \]

#### 2.4 Editing Switch/Lamp and Text Table

1 Create inversion switch which turn on by one press and off by the other, and place the lamp.

Click icon or

Select [Parts (P)] menu - [Switch Lamp(C)] - [Bit Switch(B)],

and place the screen.

(The way to place is the same as that of text.)

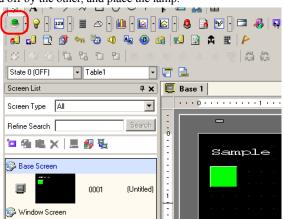

**2** Select the shape of switch placed from setting dialog box.

Double-click the switch placed.

Switch Function
Bit Switch
[PLC1] X00001
(Please see below.)
Bit Invert

Click OK.

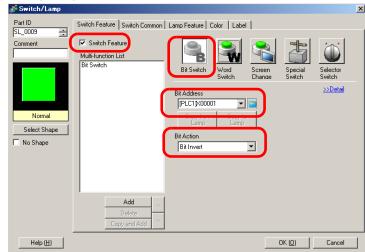

<How to enter address>
Set the bit address to operate in [Bit Address] by touch.

Keyboard for address input appears when the icon is clicked.

Select [PLC1], input "x" and "00001" in address, and then press "Ent".

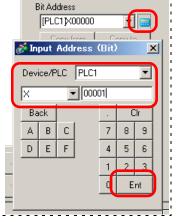

3 Select the shape of switch placed from setting dialog box.

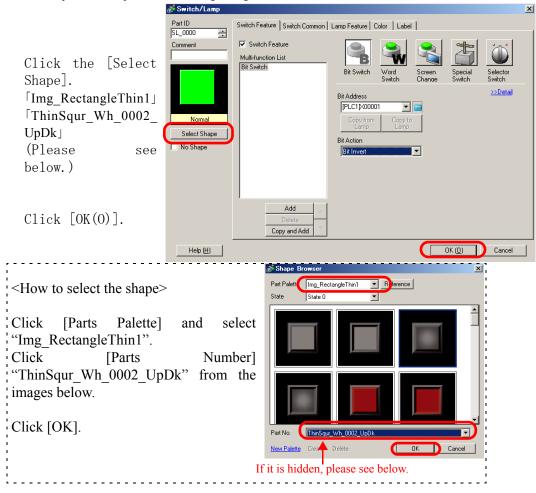

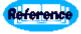

- 1. [Parts Palette] is switched to select from various images.
- 2. Click [Parts No.] to select by the file name, or click directly the image to select parts.
- 3. When it comes to Window frame, the cursor turns \to \text{which} which changes the Windows size.

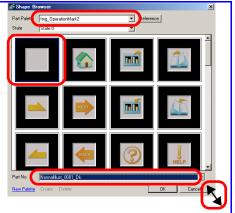

NOTE

For more detail, please refer to Reference Manual[Parts Editing Procedure],[Setting guide for switch and lamp].

4 Change the position and size of switch and allocate.

Click switch to make it selectice status and click Properties Window.

(When Properties Window is not displayed, select [View(V)]menu-[Work Space(W)]-[Properties Window(P)].)

Double click Coordinate,

and click Top Left X-Coordinate and enter 50, then press Enter,

Click Top Left Y-Coordinate and enter 50, then press Enter,

Click Width and enter 55, then press Enter,

Click Height and enter 55, then press Enter. (See below.)

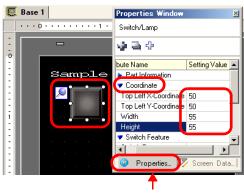

**Properties Window** 

<How to Enter>

Click Keypad icon and enter set value. Then click ENTkey or arrow keys, or enter directly the set value and press Enter.

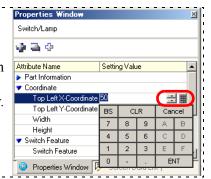

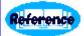

Setting in the Property Window is available.

Instead of double-clicking the object, setting is possible in the property window.

Realtime change of attribute makes easy check and correction.

Coordinate and size are checked and fixed so that the fine adjustment is easy.

Multiple objects chosen can be simmered to the common setting.

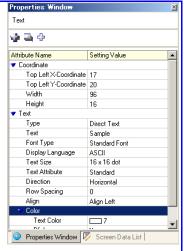

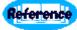

Fixing pin is used to fix the object.

The blue pin shows if the data display is clicked. Another click of blue pin changes it to pink.

This status is useful when you do not want to change the place and setting.

To release this setting, double-click to show the pink pin, and click again to change it blue.

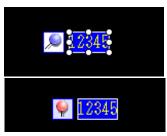

**5** Complete switch setting and Place the lamp.

Click ▼ beside 💡

Click [Part Palette] and select [Img\_ArrowCircle]. Click [Part No.] and select [Normal-Cir 0001 Dk].

Click [OK(0)],

and allocate on the screen.

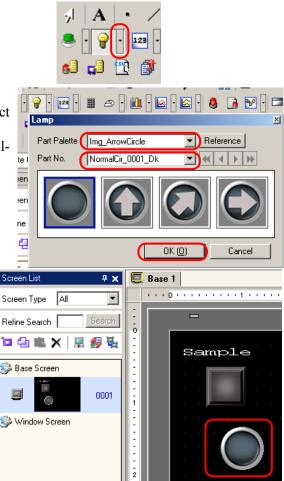

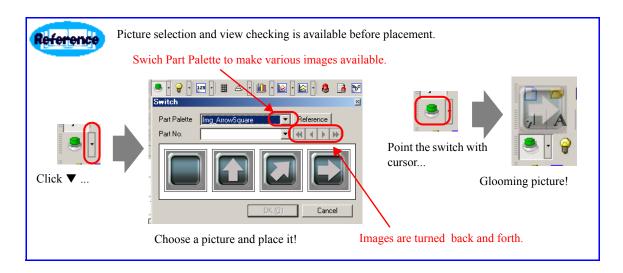

6 Select address placed in the setting dialog

Double-click the lamp allocated.

Lamp function Bit address [PLC1]X00001

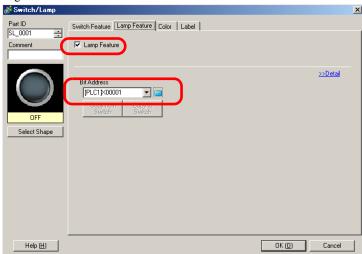

## 7 Indicate the plate on the lamp.

## Click [Label] tab.

Text Table OFF

Select the text adding and enter "stop" (Please see below for details.)

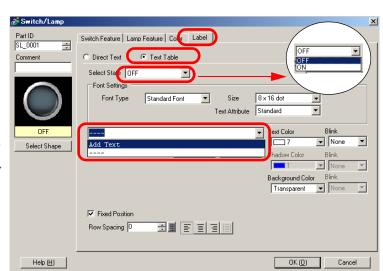

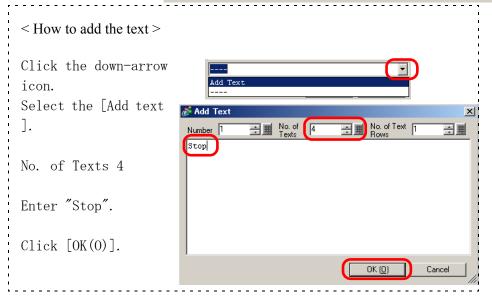

## 8 Set ON status setting.

(Same setting as OFF.)

Click Select Shape, and select ON.

Select Add Text, and enter No. of Texts 5 and Start.

Click  $\lceil OK(0) \rceil$ .

Click [OK(0)].

Switch Feature | Lamp Feature | Color | Label | SL 0001 Select State ON Font Settings 8 x 16 dot Font Type Standard Font Size Text Attribute Standard ▼ Telt Color ▼ None Select Shape Blink Blink Background Col ▼ None Fixed Position Row Spacing 0 OK (<u>0</u>) Cancel Help (<u>H</u>)

Adjust the size of Switch like Lamp, and place it.

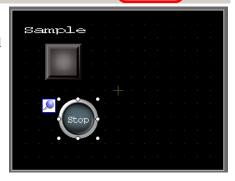

NOTE

For more detail, please refer to Reference Manual[Procedure for Editing a Part][Lamp].

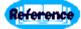

Text table...

If the text and word in foreign language are saved in the Text Table beforehand, test can be changed during system operating. (No translation function is available.) If text is selected from the text table in setting plate, plate, mes-

Foreign language text tables **English Table** Japanese Table French 1 RUN 運転 1 German 2 STOP 2 停止 ETC. 3 **PRODUCTS** 3 生産数 4 4 5 5 5 sage, text, alarm parts, and alarm text can be changed during opera-

tion.

9 Save the text in Text Table for the later use

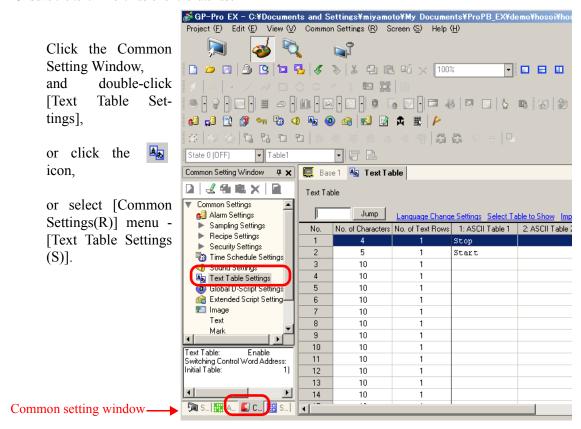

10 Set 0 in [Switch Control Address] to show Japanese.

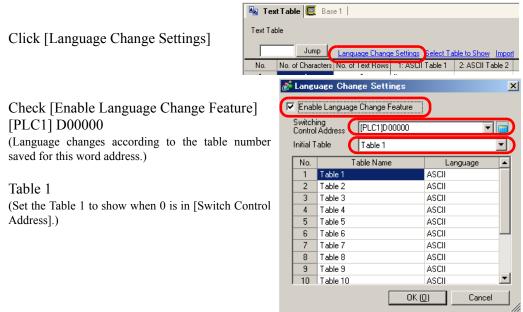

• Remove the check in [Enable Language Change Feature] to delete all setting in Text Table.

NOTE

#### 11 Change Table Name.

Double-click Table 1, and enter English.

Double-click Table 2, and enter French.

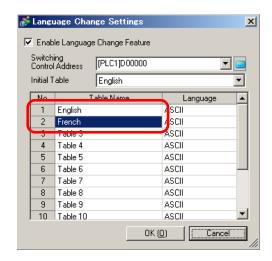

## 12 Select the language to be used in each table

Click the language, and select Ascii down arrow.

(Click Language, and show down arrow for various languages selection.)

Click [OK(0)].

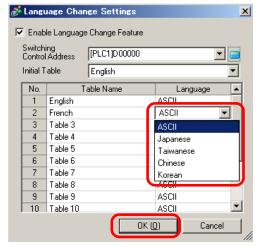

## 13 Indicate the table to show

Click [Select Table to Show].

Click and select the Table Name[English] and [French], changed before.

Click [Select].

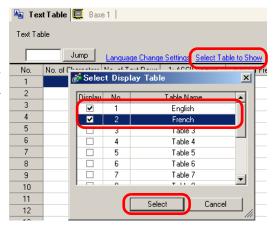

14 Enter the text to be shown. Because Start and Stop are already saved when creating lamp, other texts are added here.

#### Double click to enter.

No. of Texts 5 Stop Arrêt
5 Start Début
5 OFF FERMÉ
3 ON SUR

(Enter with Half width letters)
Please not that the change of
No. of characters is needed.

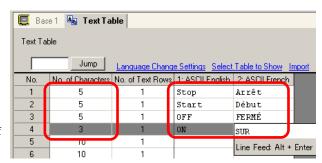

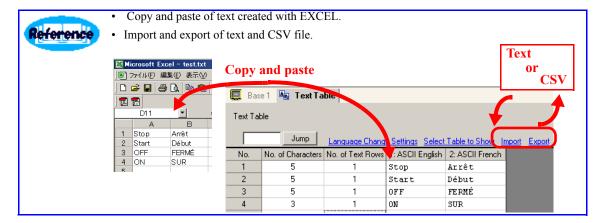

15 Exit "Text Table"

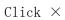

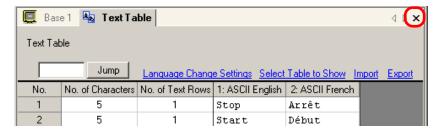

## NOTE

- Every language is available on the Japanese OS (while global IME setting is necessary).
- When the text becomes more than two lines, line break should be done by Alt+Enter, indicated with "\n".
  - For more detail, please refer to Reference Manual[Parts Editing Procedure][Changing Languages (Multilanguage)] [Setting Guide for Text Table] [Setting Guide for Switch / Lamp Plate (Text table)] [Screen Editing in foreign language]..

16 Switch is changed to switch lamp.

Double-click the switch for additional setting to the switch placed before.

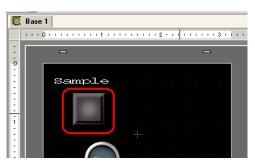

## 17 Set the lamp

Click the [Lamp Feature] tab

Check [Lamp Feature]

Click [Copy from Switch], and enter [PLC1] X00001

(When clicking [Copy from Switch], the same address indicated in [Switch Functions] is set)

Click [Select Shape] (Please see below.)

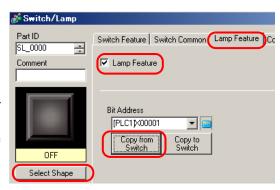

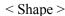

Image previously set is shown by [State 0] (OFF).

Select [State 1] (ON) and double click, or click [Open].

Select [Part Palette]
"Img\_RectangleThin1"
Select [Part No.]
"ThinSqur Rd 0001 DnBr"

Click [OK].

Change in [State 1] (ON) is completed.

Click [OK].

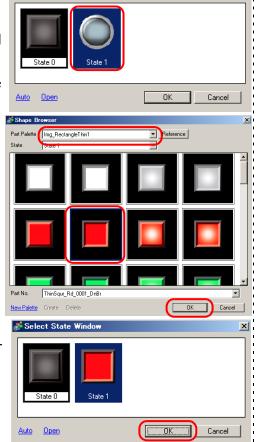

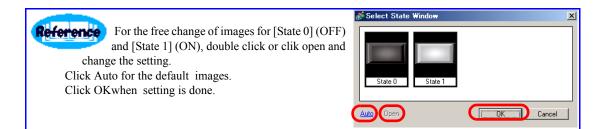

18 Indicate the display for Switch Lamp.

# Click [Label] tab.

Text table OFF Select OFF (Please see below.)

ON Select ON (Please see below.)

Click [OK(O)].

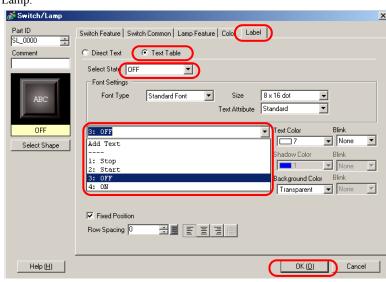

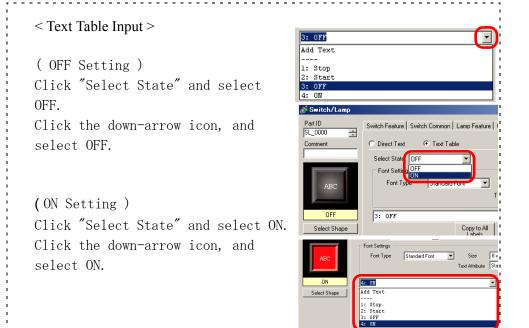

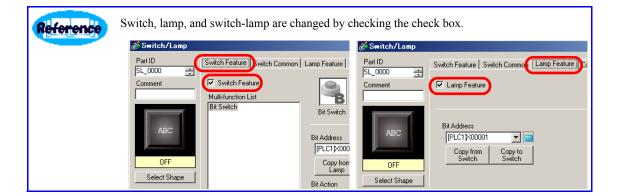

💰 Switch/Lamp Reference Part ID SL\_0000 Switch Feature | Switch Common | Lamp Feature | Color | Label | Interlock against wrong operation and ON/OFF Touch Enable Condition Interlock Address 🔽 🥫 🕟 Enable when Bit is ON 🔘 Enable when Bit [PLC1]X00000 delay function (double pressing operation setting) are in common Delay Feature switch setting. Delay Action Delay Time ▼ 3 ON Delay ÷ # Select Shape When clicking detail... X screen changes to the detail setting. Switch Feature | Switch Common | Lamp Feature | Color | Label | Click OK when the setting is done. >>Basic ✓ Interlock Feature Touch Enable Condition Interlock Address IPLC:15:00000 Set Interlocked Condition Display Click Basic... and the set value will be back to default. Set the In-Delay Status Display Option Settings **▼** Buzzer AUX Output OK (0) Cancel Help (H) When checking status view... not just ON/OFF but also the pictures of interlocking and delay becomes possible. Auto Open OK Cancel

NOTE

For more detail, please refer to Reference Manual[Setting guide for switch and lamp][Parts Editing Procedure].

19 Create switch which keeps on during only pressing with the same switch.

Double-click the switch for additional setting to the switch placed before.

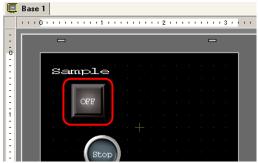

20 Add switch function when setting dialog is open.

Click [Add], and select [Bit Switch].

(Bit switch setting screen appears and bit switch is added to [Switch Function List].)

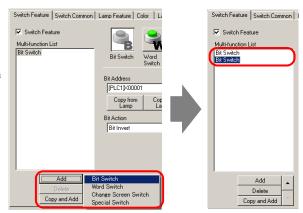

# 21 Decide bit switch setting.

Switch Feature Bit Switch

(Bit address is not set here but in the next section.)

Bit Momentary

Click [OK(0)].

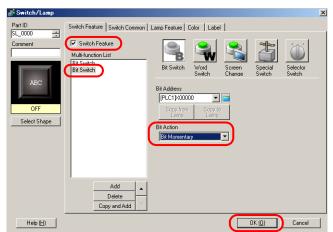

#### 22 Indicate bit address.

Click [Address Settings Window].

#### Select [Bit].

Drag 0 in X00020 onto switch, and drop it on the second line of the bit address. (Drop to[PLC1]X00000 which was not set before.)

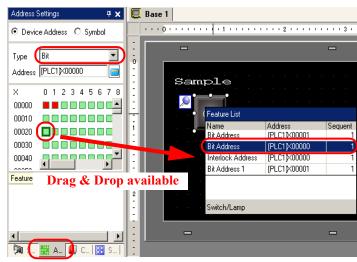

↑ Address Settings Window

Let's check the setting.

Double-click the switch, and click the bit switch in the second line.

Address of Bit Momentary is supposed to be [PLC1] X00020. If so, click [OK(0)].

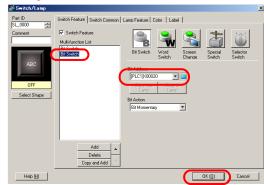

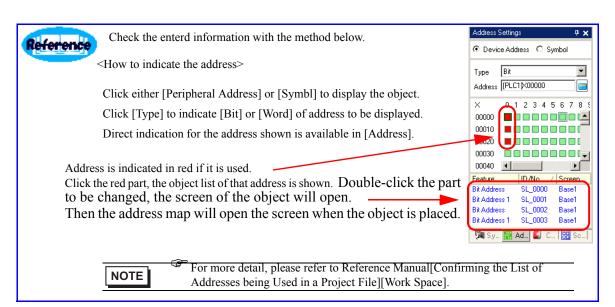

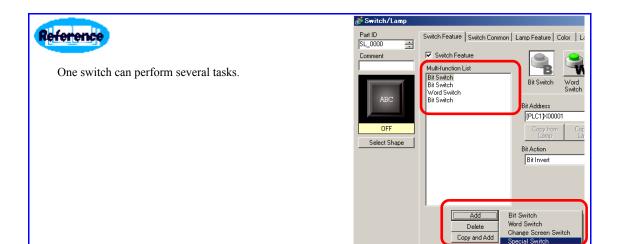

NOTE

For more detail, please refer to Reference Manual[Switch][Parts Editing Procedure].

23 This screen has been created.

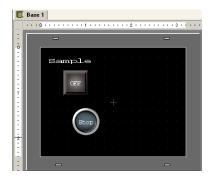

24 Check the status in ON/OFF and language change.

Click "status"; when selecting OFF, the status is OFF, and ON for status ON.

When Table 1 is clicked, English is displayed, while French for Table 2.

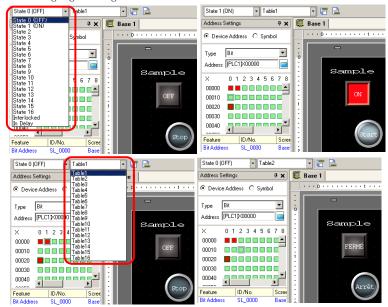

# 2.5 Drawing Header and Footer, and Clock

1 Display clock in header, and use it in another screen..

Click the [Header] icon on the upper side of drawing area,

Click the icon [#],

or select the [View (V)] menu - [Header (H)] command.

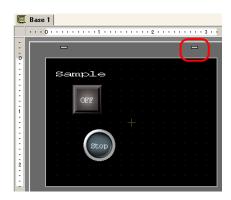

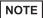

- Select the [View (V)] menu [Footer (F)] command or click the [Edit Footer] at the bottom of the drawing screen to display the footer screen editing area.
- As well as [Footer], Click [Edit Footer] at the bottom of editing screen, or click icon or select [View (V)]menu [Footer (F)] to open the Footer editing screen.
- 2 Create clock in the header screen editing area.

Click the icon,

or select [Date/Time(D)] command from [Parts (P)] menu - [Data Display(D)]

and place it to the drawing area.

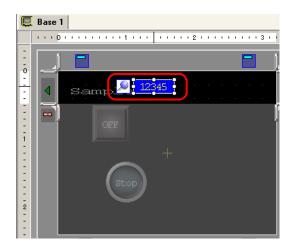

NOTE

- Click the icon to delete the header area created.
- Click [Next Header] **b** button to create another header.

## **3** Clock setting

Double-click the [data display] placed.

Date / Time Display

Take off the check in week.

Click [OK(0)].

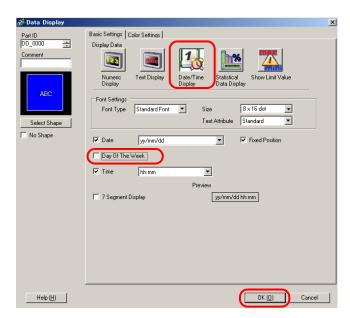

NOTE

- Only on set of Date/Time is set for each screen. Please refer to the setting guide for details.
  - For more detail, please refer to Reference Manual [Date/Time].

## 4 Finish Editing Header

If it is beyond the editing area, drag the clock to move it.

Click the header editing finish **b**utton.

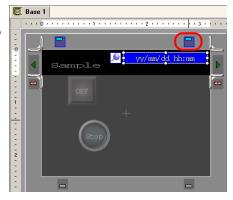

**5** Create base screen 2, and set the header.

Click [Screen List Window].

Click the icon or [Screen (S)] menu - [New Screen (N)].

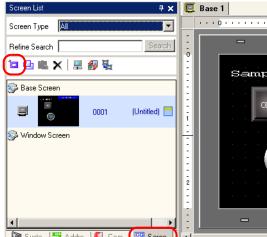

Screen List Window -

Base 2

Click [New].

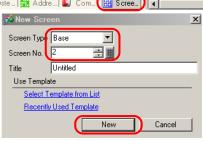

# 6 Display Base 2

Click the [Edit Header] in the upper editing area.

Click icon 📳 ,

or select [View (V)] menu - [Header (H)].

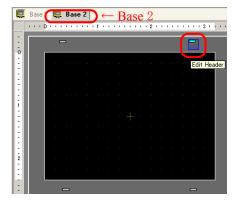

7 Display header editing area.

Click the [Next Header] button, and display the clock created.

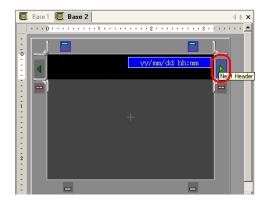

8 Exit the header screen.

When the header is displayed, Click the [disable header edit] button in the editing area.

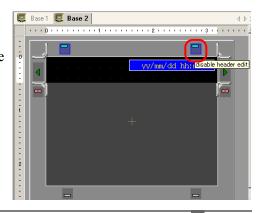

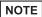

- To release a header, click [Edit Header] button in the screen to be edited. Click to show the empty header. Click the [disable header edit] button to finish editing.
- When changing GP with high resolution to low resolution, the header and footer that exceed the screen by that change will not be displayed. It is necessary to adjust the size of header or footer after changing GP type.
- For more detail, please refer to Reference Manual[Putting a Header/Footer on the Screen].

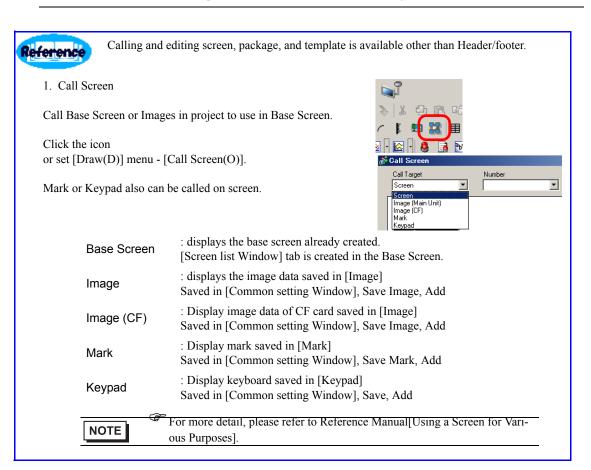

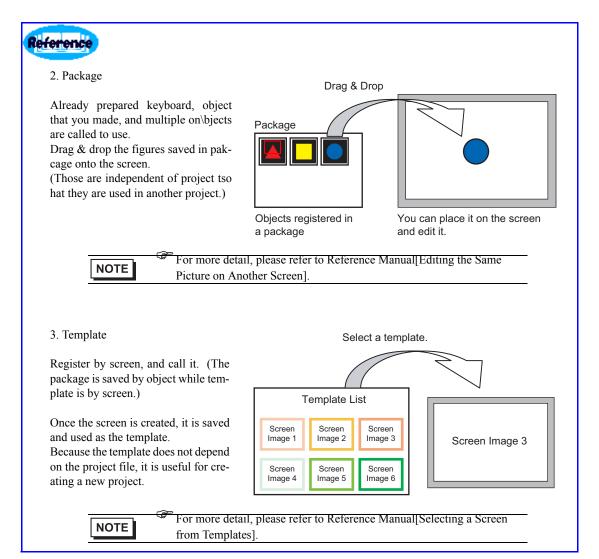

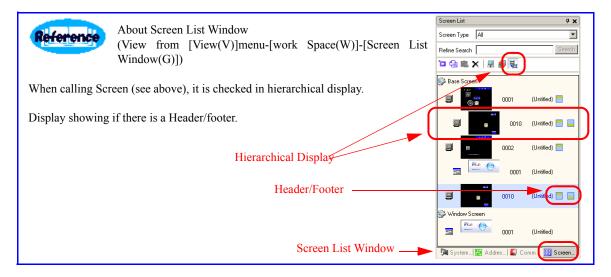

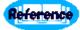

Split the screen to enable drag & drop the object in another screen.

Click the icon.

or click the editing area like the picture in the right to separate the screen.

 $\begin{array}{lll} (Select & [Tile & Vertically(W)] & from & [View(V)] menu- & [Screen \\ Block(B)] \end{array}$ 

(Tile Horizontally is also available.)

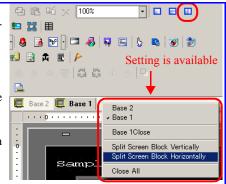

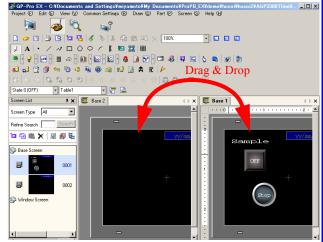

Reference Mu

severally.

Multiple display is useful to drag and drop the object in the different project.

GP-Pro EX can be started

Two of GP-Pro EX are possible to start up. It is useful to drag & drop the object from one project to another.

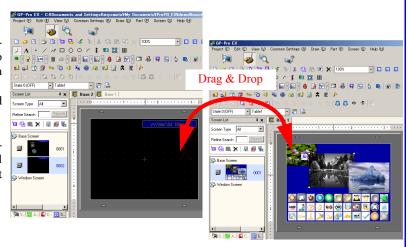

## 2.6 Editing Data Display and Pop-up Keyboard

1 Data entry to data display with pop-up keyboard

Click [Base 1] in the upper screen because it is placed in the base screen 1 or double click [Screen List Window] Base Screen 0001.

Click the icon,

or select [Parts (P)] menu - [Data Display(D)] - [Numeric Display(N)], and place it on the screen.

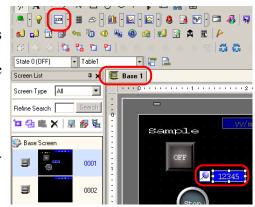

## 2 Set the data display.

Double-click the [Data Display parts] placed.

Check [Input Permit].

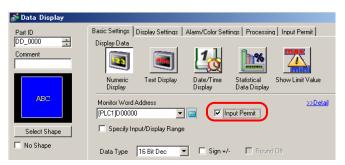

3 Click the input tab.

Click [Input Permit]

Check [Enable Popup keyPad].

Click [OK(0)].

Drag to move it to the appropriate position and adjust the size.

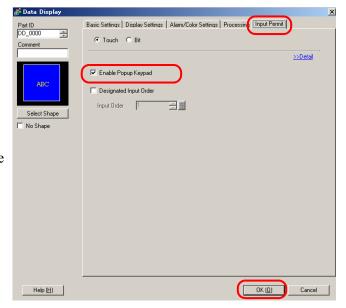

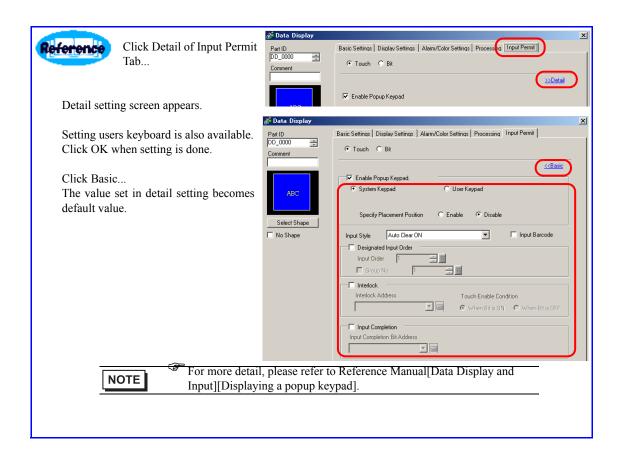

## 2.7 Editing Window and Image File

1 Paste the image file on the window screen for window setting.

Click the 🔼 icon

or select [Screen (S)] menu - [New Screen (N)].

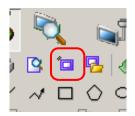

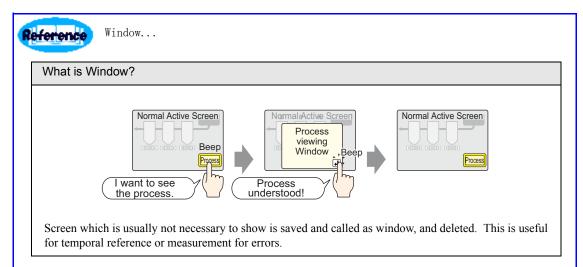

There are two kinds of method to display the created window.

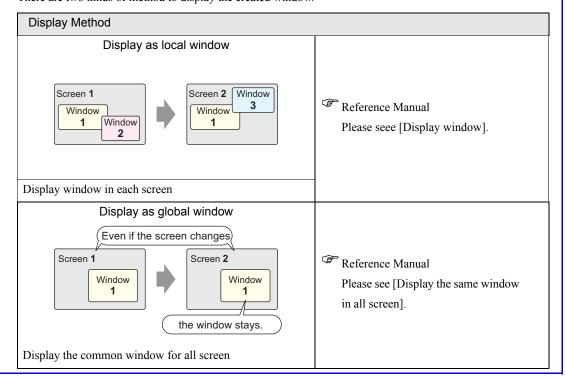

2 Displays the [Edit New Screen] dialog box.

Window

1

(Screen number can be changed while the same number cannot be set redundantly.

Click [New].

Window is displayed.

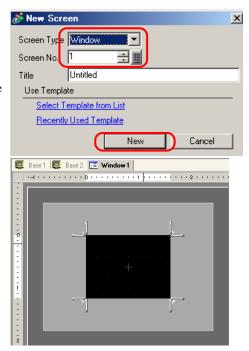

3 Paste the image file (BMP and JPG) in window

Click the 🔼 icon

or click [Image Allocation(I)] in [Drawing(D)] menu.

Place it on the window by moving cursor.

Indicate the image file you have.

65536 colors

Click [Open(0)].

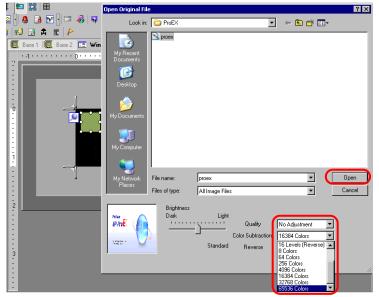

NOTE

Window size should be changed within the size of base screen.

4 Set the size of image to be paset and blink.

Release the check in [Original Size].

Fix Aspect Ratio.

Click  $\lceil OK(0) \rceil$ .

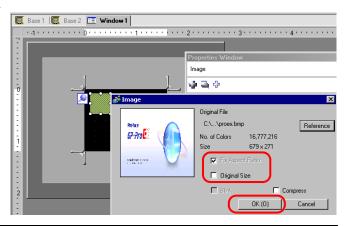

NOTE

- Image will be placed at the same size as the original one when [Original Size] is selected. Image size cannot be changed once it is allocated.
- The image in the original size with fixed aspect ratio will be allocated when [Aspect Ratio] is selected.
- 5 Adjust the size of the indicated image placed.

Click the pasted image to adjust its size appropriately and place it.

When it comes to the corner of window,

Cursor and arrow become **L**.

dragging it to change the screen size. Adjust the Window size and place it.

Click the  $\times$  icon or select [Screen (S)] menu - [Close Window (C)] to close the window.

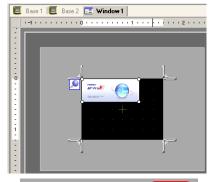

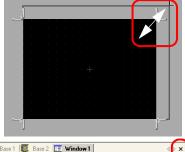

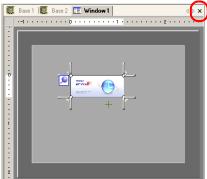

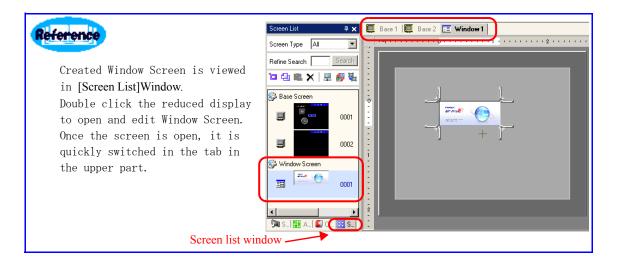

## 6 Allocate to the base screen 2

Click base screen 2.

Click the dicon

or select [Parts (P)] menu- [Window(W)].

Move the cursor where to move and click.

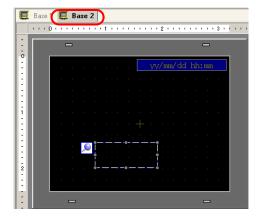

# 7 Set the Window parts

# Double-click [Window parts].

Activate Switch 1 (Please see below.) Window Interchange (Please see below.)

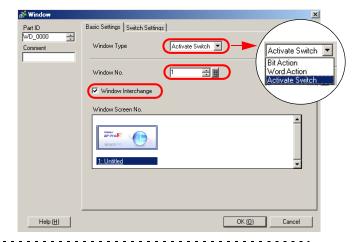

< How to enter Window Number > Set "1" in [Window Number], or click the reduced screen from [Window Screen List].

< Window Interchange > When more than 2 Windows are displayed, the order of overlapping windows are switched by touch. The window behind comes front when touched.

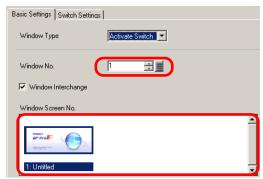

8 Set the switch to display window in [Switch Setting] Tab.

Click [Switch Settings]

Check [Set the Show Window switch].

Click [OK(0)].

Window with switch is allocated.

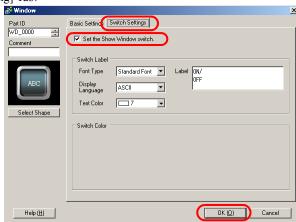

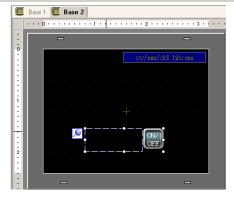

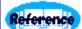

Select on ly switch to move wherever in the screen.

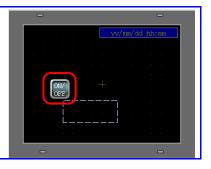

NOTE

- Other than display of Window with switch, display can be operated by setting on or off the address indecated from the peripheral devices (like PLC).
  - $\label{eq:continuous} \begin{tabular}{l} \begin{tabular}{l} \begin{t$

## 2.8 Checking Set Value

#### 1 Check the errors in the setting

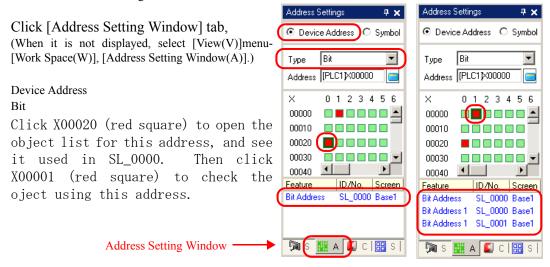

#### 2 List the address in the setting of project file

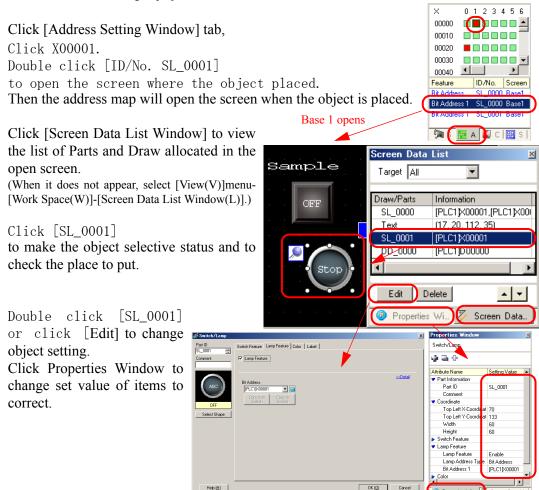

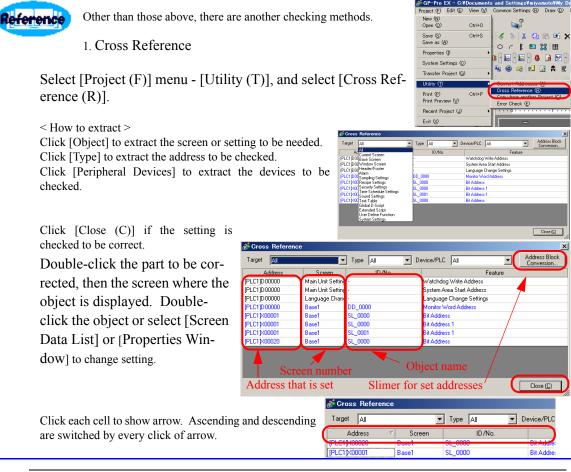

NOTE

- When cross reference is set [All] for [Objects], it takes long to collect the all address information from all screen.
  - For more detail, please refer to Reference Manual[Confirming the List of Addresses being Used in a Project File][Utility Settings Guide][Batch conversion of address in the project file].

#### 3 Check Error

Click [Project(F)]menu-[Utility(T)]-[Error Check(E)].

Error Check starts and result is listed.

When error is found, check it and click [Close(C)] to correct.

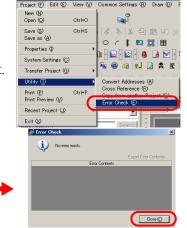

Checking data consistency

# 2.9 Saving / Preview / Finishing

### 1 Save the created screen

Click 📋 icon

or click [Project(F)]menu-[Save As(A)].

Set [Save in] and [File name] and click [Save].

When error is found, [Error Check] dialog box appears. After checkin error, click [Close(C)] to edit correctly and save it again.

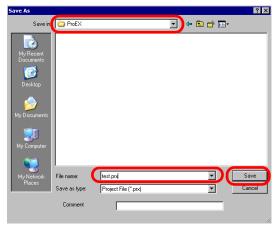

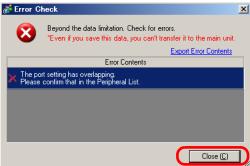

NOTE

• File name must be less than 255 in half width.

When the file is not indicated, it is installed in default file, \perpression \text{Program Files} \perpression \text{Pro-face} \perpression \text{Pro-face} \text{YDatabase}.

For more detail, please refer to Reference Manual[Starting/Creating/Saving/Finiching].

### 2 Preview

Enter psuedo data to check the image to be ideal.

Click the right Preview Icon

Click [Screen List] and double click [Base Screen 0001].

Click the [property window].

Double click [Swich/Lamp SL 0000], and click [Select State] to switch the status and to check the state in running.

Please try for another Parts and Parts in Base Screen 0002.

Because each object can be checked, it is useful for document creating by capturing images.

Click Edit to exit Preview.

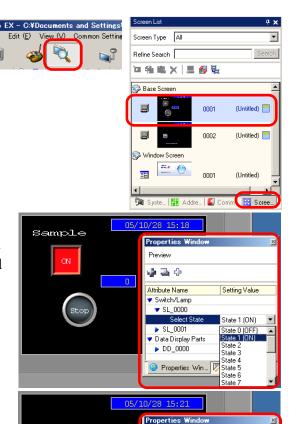

Preview 🦫 🛅 💠 Attribute Name

Window

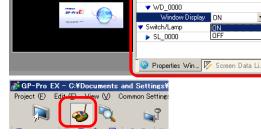

#### 3 Finish

Click the | icon in the upper right of screen or select [Project (F)] menu - [Exit Application (X)].

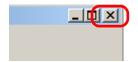

Setting Value

ΠN

If the project file is changed but not saved, application will show [Save the project file] dialog box when finishing.

If [Yes(Y)] is clicked, project file is saved and application is exited, while if [No(N)], project finishes in the latest saving. Click [Cancel] to go back to the condition before.

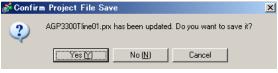

# 2.10 Useful Key Operation for Screen Editing

Reference

Various keys are introduced for screen editing.

< Useful keys for screen editing >

Alt

When it is not set to follow Grid in [View(V)]-[Option Settings]-[Screen Edit Style], picture is drawn along Grid during pushed, while it does not follow when it is set.

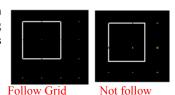

Shift

For square, a square is drawn; circle for regular circle, straight line for 0 degree or right angle. It is also useful for sector and circular arc, scale, letter string, and parts (except for some a pieces).

Ctrl

Drawing mode expandable from the center. Size is defined by indicating the center of circle and square. It is also useful for sector and circular arc, scale, letter string, and parts (except for some a pieces).

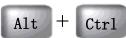

Used together with the keysa above.

e.g.) A quadrangle extended frome the center is drawn along grid.

Shift + Ctrl

Used together with the keysa above.

e.g.) A square extended frome the center is drawn along grid.

< Useful keys for move and copy >

Alt

Like drawing, it is set to follow grid or not.

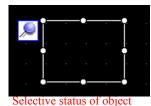

Click object to selective status. Drag it and press Alt key while moving.

Shift From t

From the original point, it moves vertically or horizontally.

As above, object are used dragging when it is in selective status.

Ctrl

Object is copied.

As above, object are used dragging when it is in selective status.

Arrow key

Arrow key moves the image by one dot.

As above, object are moved by one dot with arrow kyes when it is in selective status.

Shift + Ctrl

Used together with the keysa above. As above, object are used dragging when it is in selective status.

e.g.) Copy the dragged object and move it vertically or horizontally.

#### < Useful keys for scaling >

Alt

Like drawing, it is set to follow grid or not.

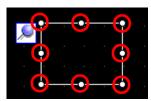

Click the object to make it selective status. Point the cursor (red part) to change or Drag it with scaling and press ALT key.

Shift

Scale at the same magnification.

As above, object are used dragging when it is in selective status.

Ctrl

While multiple object including letter string character are selected. As above, object are used dragging when it is in selective status, the character size is not changed.

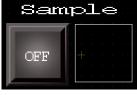

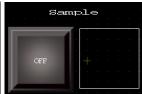

Normal

Ctrl used

Arrow key

Scale the mouse cursor position by dot.

As above, object is selective status and mouse cursor points the part to be scaled.

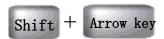

Scale by dot with upper let fixed.

As above, object is selective status, and up and down arrow keys with Shift key pressed scale the image by dot with the upper left fixed.

< Useful keys for object selecting >

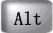

When making it selective status by dragging with mouse, only object within the selected area is chosen. e.g.) If you try to drag the object on the blue square, painted square is chosen. However, with it, only object within the selected area.

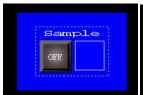

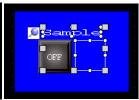

Object other than blue square is selective

Shift

Click objects to be selected in order to select the multiple object. Usually dragging with mous select several onjects, however, those in the distance are easy to selected with this key.

Ctrl

Click to select a object hidden by another. This is useful for two or more hidden objects by repeating click. The selecting order is the order in which the object is placed.